## **EMPLOYEE RESOURCE GUIDE**

#### **Table of Contents**

| Employee Performance Evaluation and Ratings      |    |
|--------------------------------------------------|----|
| Talent Connect Technical Guide                   |    |
| How to Access Talent Connect via a Mobile Device |    |
| How to Enter Goals in Talent Connect             |    |
| Adding Comments or Updating a Goal               | 10 |
| How to Acknowledge Your Review in Talent Connect |    |

## **EMPLOYEE RESOURCE GUIDE**

### **Employee Performance Evaluation and Ratings**

Employees are rated in the three core areas in which they contribute to the organization:

- **Performance-to-Goals:** Performance and accomplishments that reflect progress toward achieving organizational goals.
- Functional Excellence: Activities, tasks and competencies performed as outlined in the job description.
- **Fairview Commitments:** The ability to consistently apply and demonstrate the 10 Commitments based on Respect for People and Continuous Improvement.

Each employee will receive a rating in each area based on a 5-point scale:

| 5 EXCEPTIONAL          | Key contributor and role model<br>to fulfilling organizational goals              | A role model and inspiration<br>that consistently surpasses<br>demonstrating Fairview's 10<br>Commitments | Performance levels<br>consistently far exceed<br>expectations, role model<br>and teacher to others. |
|------------------------|-----------------------------------------------------------------------------------|----------------------------------------------------------------------------------------------------|----------------------------------------------------------------------------------------------------|
| 4 EXCEEDS EXPECTATIONS | Accomplishments frequently exceed expectations in achieving organizational goals. | A role model who consistently<br>exceeds expectations in<br>demonstrating Fairview's 10<br>Commitments    | Performance consistently<br>exceeds expectations due to a<br>high quality of work                   |
| 3 MEETS EXPECTATIONS   | Achieves organizational goals as written                                          | Consistently demonstrates<br>Fairview's 10 Commitments as<br>they are written                             | Performance consistently and clearly meets expectations related to the key functions of the role    |
| NEEDS IMPROVEMENT      | Organizational goals are not consistently achieved as written                     | Inconsistently demonstrates<br>Fairview's 10 Commitments                                                  | Performance does not<br>consistently meet<br>expectations in quality of<br>work                     |
| 1 UNSATISFACTORY       | Organizational goals are not achieved                                             | Consistently lacks demonstration of Fairview's 10 Commitments                                             | Performance is consistently<br>below expectations in quality<br>of work                             |

More information about the areas and rating scales can be found at <a href="https://odandl.org/performance-management/">https://odandl.org/performance-management/</a>

### **EMPLOYEE RESOURCE GUIDE**

#### Talent Connect Technical Guide

#### How to Access Talent Connect via a Mobile Device

- 1. Open your browser of choice on your mobile device (works best on Google Chrome).
- 2. In your browser of choice, type in https://tinyurl.com/FairviewPM1
- 3. Enter your organizational email address and click Next.

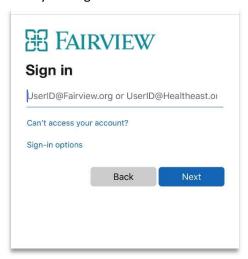

4. Enter your password and click Sign in.

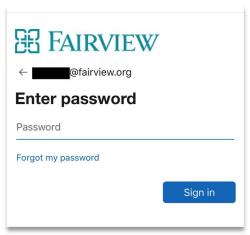

- 5. If prompted, complete the Two-Factor Authentication process.
- 6. Navigate Talent Connect through the tiles as you normally would.

### **EMPLOYEE RESOURCE GUIDE**

#### How to Enter Goals in Talent Connect

Please follow the instructions below to enter your Goals into Talent Connect.

1. Access Talent Connect via the Intranet under Applications.

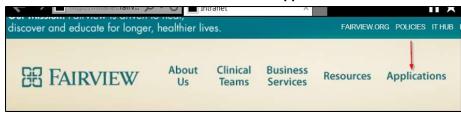

- 2. If prompted, enter your organization credentials (username and password).
  - a. If you are already logged into the system, you should be automatically authenticated in Talent Connect.
- 3. Click on the Goals tile on the home page.

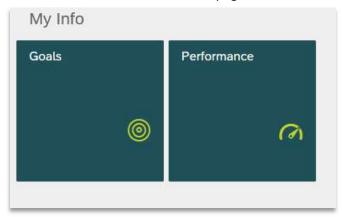

4. Start with your **Organizational Goals**. Select **Organizational Goals for the appropriate performance year** from the drop down.

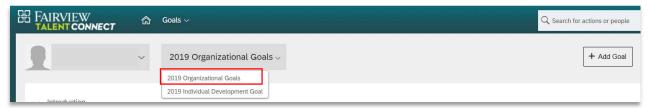

**Note**: Every employee must have at least ONE organizational goal. Organizational Goals are viewable by everyone in the organization.

5. Click Add Goal at the top right of the form and choose Goal Wizard from the dropdown.

## **EMPLOYEE RESOURCE GUIDE**

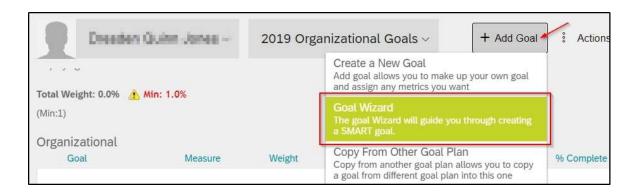

6. A new window will open. In the **What is Your Goal?** text box, you can start by typing a key word. A list of potential goals will pop up. You may choose one of the pre-loaded goals or write a new goal.

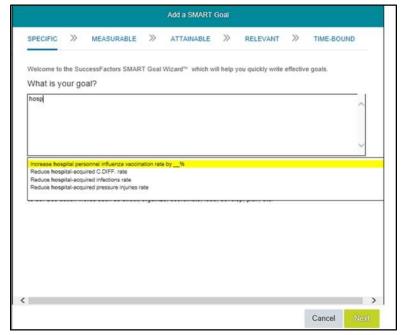

- 7. Click **Next** once your goal is entered.
- 8. Now you will choose how you will measure this goal. If you selected a pre-loaded goal, a measurement may be suggested. You can accept this or change it.

## **EMPLOYEE RESOURCE GUIDE**

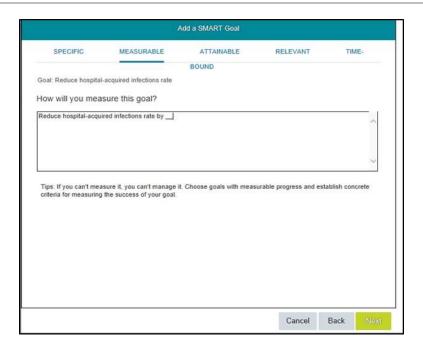

- 9. Click **Next** once your measurement is entered.
- 10. Is this goal attainable? Choose **Yes**. Choosing **No** means you cannot move forward because your goal should be attainable. Click **Next**.

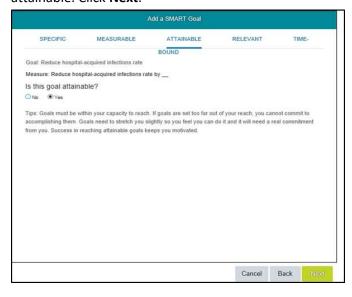

11. Is this goal relevant? Choose **Yes**. Choosing **No** means you cannot move forward because your goal should be relevant. Click **Next**.

## **EMPLOYEE RESOURCE GUIDE**

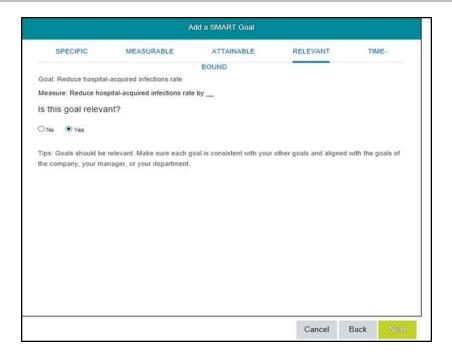

12. Choose the start and end date for your goal. Click **Next** when dates are entered.

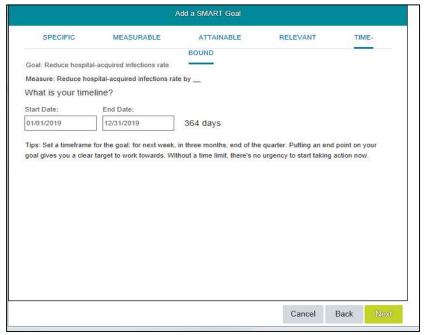

## **EMPLOYEE RESOURCE GUIDE**

13. Review your goal details. To change any details, click the **Back** button. To discard the goal, click **Cancel**. If you are satisfied with the goal, click **Save and Close**.

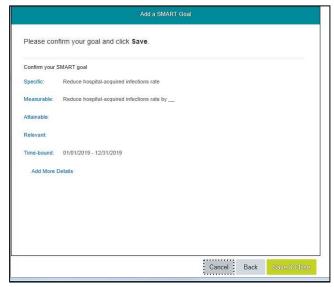

Your newly created goal will appear on your goal form.

14. Next, you will connect your organizational goal to one of the Performance Dimensions. To do this, click the **Edit** link for your newly created goal.

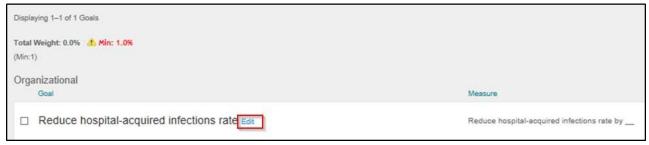

15. Scroll down to Performance Dimensions. Select the performance dimension that your goal pertains to.

## **EMPLOYEE RESOURCE GUIDE**

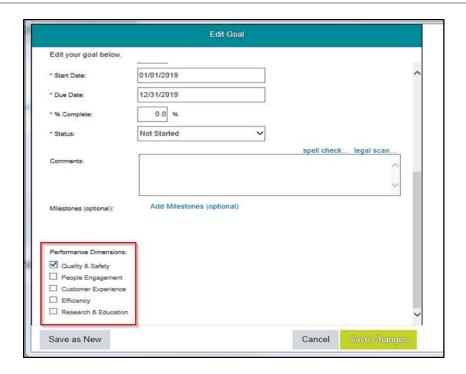

Note: Adding a weight to your goal is not required; however, you may add a weight if you would like to.

- 16. When you have made all the edits you wish to make, select Save Changes at the bottom of the form.
- 17. Repeat the process with any additional organizational goals.
- 18. Now you will add your Development Goal(s). Select **Individual Development Goal for the appropriate performance year** from the drop down.

**Note**: Development Goals are only viewable by you and your direct leader.

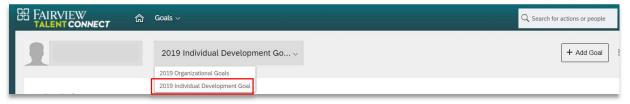

- 19. In the goal form, click Add Goal and choose Goal Wizard.
- 20. Follow the same steps to complete the entry of your development goal(s); however, there is no need to connect your development goal(s) to a Performance Dimension.

Your goals have been recorded in Talent *Connect*! You may track progress in Talent *Connect* throughout the year from the Goal tile.

**Note:** Goals entered in the Goal tile will also be displayed in the annual Performance Review form. You will be able to edit goals from the Performance Review form using the same steps as outlined above.

### **EMPLOYEE RESOURCE GUIDE**

### **Adding Comments or Updating a Goal**

**Employees should update their progress to goals on a regular basis**. Use the Comment box for each goal to record progress and performance management discussions with your leader.

1. Choose the goal you want to update/comment on and click **Edit**.

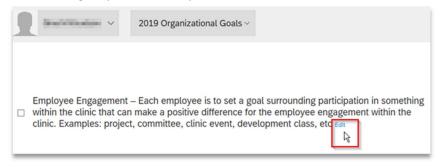

In the pop-up window, scroll down to comment box. Enter your comments (e.g., progress towards the goal, barriers, etc.) and the date you are adding the comment. You can also update the status of your goal, update due dates, and add milestones.

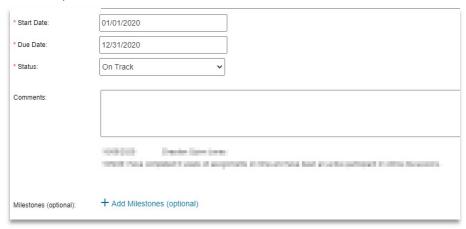

### How to Acknowledge Your Review in Talent Connect

Please follow the instructions below to acknowledge your Performance Review in Talent Connect.

1. You will receive a link via email when it is time to acknowledge your Performance Review.

## **EMPLOYEE RESOURCE GUIDE**

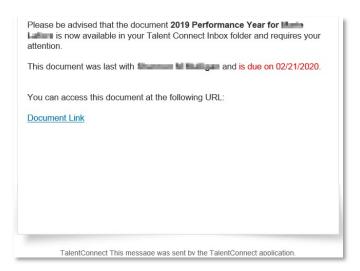

2. Click the link to access Talent Connect. You may also access Talent Connect via the Intranet under Applications.

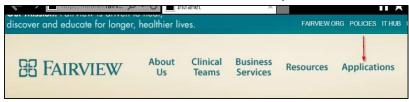

- 3. If you are not automatically authenticated, sign in your organization credentials (username and password).
- 4. Click on the **Review Performance** tile on the home page.

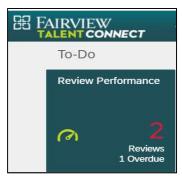

5. Click the **Acknowledgement** link in the window that opens.

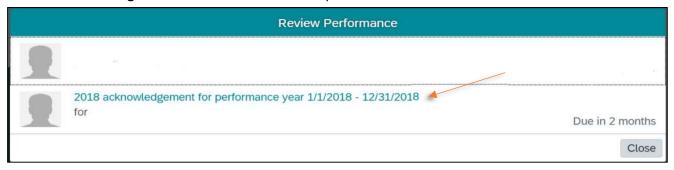

## **EMPLOYEE RESOURCE GUIDE**

- 6. Review the Form; it should accurately summarize the feedback your leader provided in your 1:1 conversation.
- 7. Click the **Acknowledge** button at the bottom of the screen.

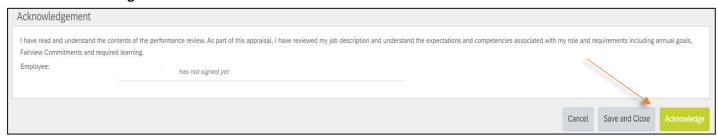

8. On the next screen, click **Acknowledge** once more to submit the form for completion.

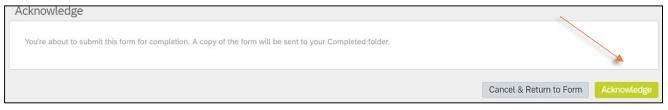

Note: The review will always be available to employees in the completed forms folder.

9. Congratulations – you have completed the Performance Review!